# Obecné inform

Informace, které se netýkají konkrétní aplikace

- [Dole~ité od](#page-2-0)kazy
- [Sta~ení, instalace aplikace](#page-3-0) a pYihláaení
- [Aktualizace ap](#page-5-0)likace
- [Aktivace lic](#page-10-0)ence
- [Vymazání zkuaebních data a](#page-11-0) za
ít znovu
- [ZaYízení O](#page-12-0)range
	- [Zprovoznní zaYízen](#page-13-0)í Orange
	- [Omezení spotYeby dat pYi vyu~í](#page-15-0)vání SIM karty
- [ZaYízení](#page-16-0) HIT
	- [Zprovoznní zaYíz](#page-17-0)ení HIT
- $\bullet$  [Tis](#page-18-0)k
	- [Po vlo~ení nové tiskové pásky tis](#page-19-0)kárna netiskne
	- [Jaké kupovat kotou
	ky a spotY](#page-20-0)ební materiál
	- [Výpo
	et náklado na tisk](#page-21-0) ú
	tenky
	- [Formátování tiskové hlavi
	ky](#page-22-0) na tiskárn
	- [Jak vycentrovat obrázek/logo](#page-23-0) na tiskárn
- [Xeaení prob](#page-24-0)lémo
	- [Zapomenuté hesl](#page-25-0)o ú
	tu
	- [Obnovení zapomenutého PINu ad](#page-26-0)ministrátora
	- [Zapomenuté heslo na zam
	ené](#page-28-0)m zaYízení
	- [Teamviewer vzdálená správa nenabízí ov](#page-29-0)ládání obrazovky
- [Zruaení ú
tu a vým](#page-30-0)az dat
- [Profily zaYízení pro v](#page-31-0)ývoj (adb)
- [Instalace MDM pla](#page-36-0)tformy

## <span id="page-2-0"></span>Dole~ité odkazy

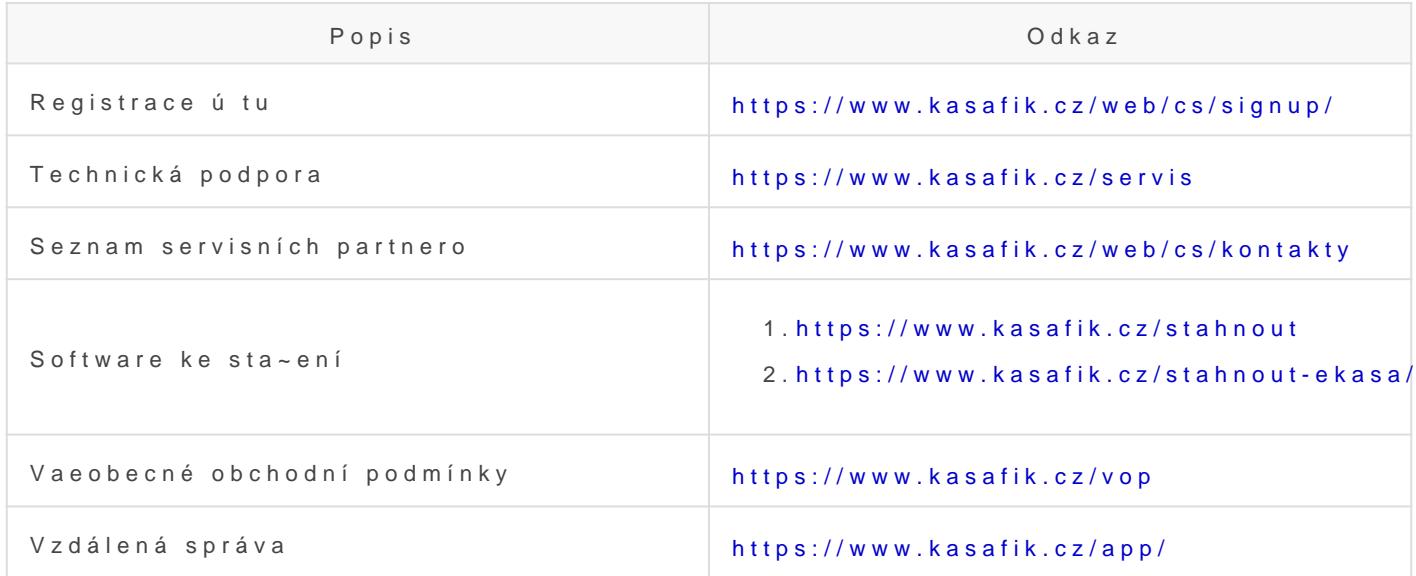

## <span id="page-3-0"></span>Sta~ení, instalace aplikace a pYihláaen Sta~ení a instalace aplikace

#### FIK Aktualizace

Sta~ení a instalaci aplikace lze provést dv ma zposoby. Prvním zposol aplikace "FIK Aktualizace", pomocí které lze doinstalovat dalaí doplHk QuickSupport slou~ící pro vzdálenou podporu, a provád t aktualizace a

 $mo$  - ete z to how to www.kasafik.cz/a

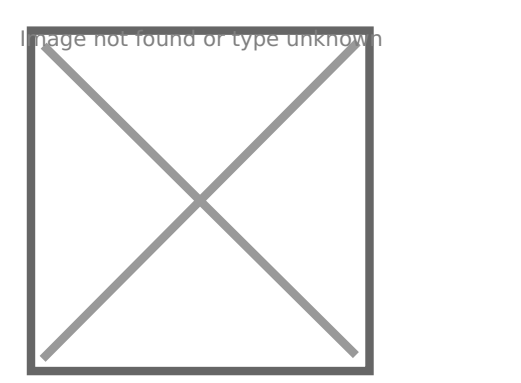

Po sta~ení soubor otevYete a provedete instalaci (v n kterých pYípade neznámého zdroje a je potYeba pYejít do Nastavení systému Android -Neznáme zdroje). Po otevYení aplikace FIK Aktualizace nainstalujeme tla
ítko "Instalovat" v prvním oddílu KASA FIK Pokladna.

#### Instalace pomocí Google Play (obchod Google)

1. Vyhledejte KASA FIK v aplikaci

whbdold Capture-play. JPG [Google P](https://www.kasafik.cz/stahnout)lay 2.Na stránce s aplikací kliknte na tla
ítko INSTALOVAT

#### Aktualizace aplikace

Aktualizaci aplikace provedete podobn jako instalaci bud v aplikaci F Google Play, více w a kánku alizovat aplikaci

### Registrace a pYihláaení

Registrace spo ívá v zadání emailové adresy a údajo o subjektu. Po od ihned nebo do n kolika minut mo~né se pYihlásit. Registraci lze prové

[KASA](https://www.kasafik.cz/web/cs/signup/) Ft Kbo v aplikaci KASA FIK/eRECEPT kliknutím "VytvoYit nový ú Pokud ji~ registraci máte, dáte "Existující ú et" a pYejdete k pYihláae

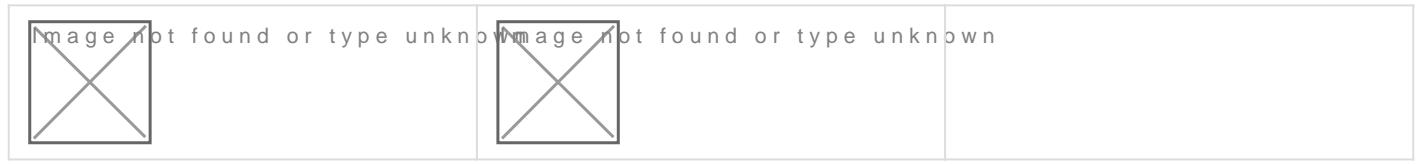

Po pYihláaení do aplikace vám jsou nabídnuta zaYízení (pokladny), ke prvním pYihláaení se vytvoYí jedna automaticky (napY. Pokladna 23, r kterou kliknete. Následn mo~ete za
ít s nastavováním.

## <span id="page-5-0"></span>Aktualizace aplikace

Instalace aktualizací zápvlijskía a druhu zaYízení a zpjakým ubyla aplikace nainstalována. Na n kterých zaYízeních je nutné ud lat n kolik manuál

### Jak zjistím verzi aplikac

Na hlavní obrazovce KASA FIK klepnP benna a tal aván koov. dvá sloupci s inform zaYízení naleznet be úzdeajaplikad verze je také na hlavní obrazovce, vprav

## FIK Aktualizace na zaYíz ORANGE, HIT

Pokud se jedná o zaYízení bez Google Play, napY. KASA FIK ORANGE

1. Otev Yete samostatnou Fakilia kato i alizace

- 2.Aplikace na
te seznam programo k instalaci
- 3. Pokud je dostupná nová verze, klepnAtKeTnUALLIZOtVkAT
- 4. V následném kroku po pár vteYinách N Blephotvé Anta

### Krok 1

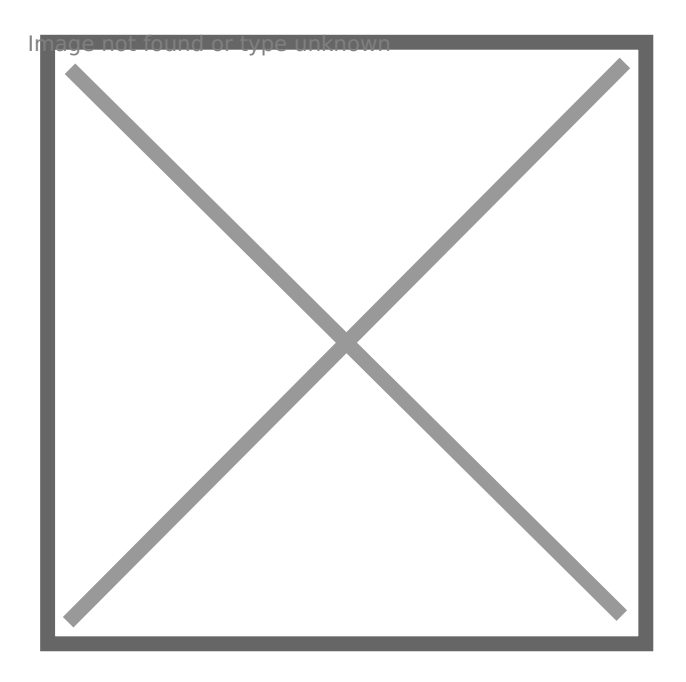

### **Krok 2**

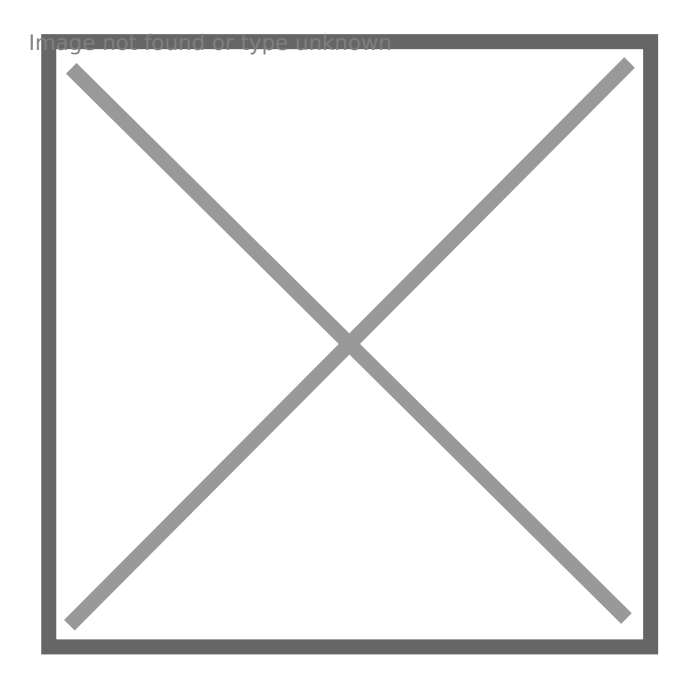

### **Krok 3**

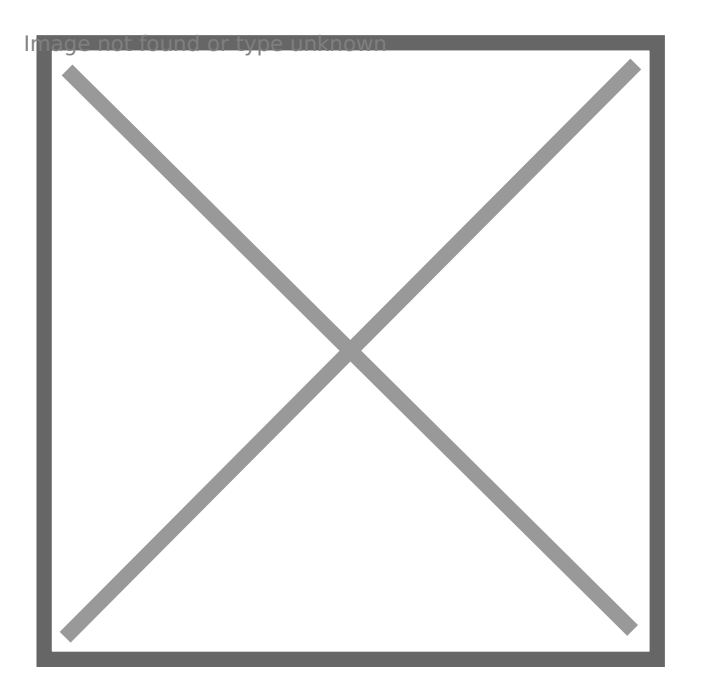

## Google Play (Obchod Pla tabletech, mobilech

Pokud je aplikace nainstalována z Google Play, aktauatlomaactecky hemyád n kolika dno, kdy je aplikace vydána k aktualizaci. Standardn Google automatické aktualizace. Mo~nost automatické aktualizace lze vypnout

1. OtevYete aplGkoaocgile Play - Obchod Bvéyn telefonu 2. Vyhlede KASA FIK 3. Klepn te na tlaAiK Kw ALIZOVAT

### Ru ní aktualizace pYes Google

1.Vyhledejte aplikaci KASA FIK v Google Play 2. Na stránce s aplikací klikn teAKTUPaLIZKOVAT

### Xeaení problému pYi nespuat instalace

Na n kerých zaYízeních s Google SDK < 23 se po sta~ení souboru nes pYestane pracovat. Od 1.1. 2024 byla ukon ena podpora starých aifrov

#### **Možnosti řešení problému s pádem aplikace FIK AKtualizace:**

Pokud program FIK aktualizace přestane pracovat je nutné provést ruční aktualizaci. Otevřete si adresu kasafik.cz/a v prohlížeči. Začne se automaticky stahovat aplikace, kterou nainstalujete.

## <span id="page-10-0"></span>Aktivace licence

#### Aktivace licen
ním kódem

Licence je pro n která zaYízení poskytnuta formou licen ní karti ky. Za k nastavení pYísluané licence na zaYízení. Tato karta obsahuje na vrstvou aktiva
ní kód.

Na hlavní obrazovce KASA FIK aplika Pocemkoloe pan teápnoavadanásledn zvolte Aktivovat licenci.

- 1. Zadejte kód licen nsíedknód, písmen za ínající na/písznanekanden Fete souhlas obchodními podmínkami.
- 2. Potvr te kliknutím na A KI al Vt Ok VAT LICENA Oplikace potvrdí hláakou Aktivace probhla úspan
- 3.Nyní je zadaná licence správn aktivována.

#### $I_{\text{in}}$   $I_{\text{in}}$   $N_{\text{in}}$   $G$  is  $D_{\text{in}}$   $G$  is  $D_{\text{in}}$   $G$  is  $N_{\text{in}}$  or the not and the interest unit of  $I$

### Aktivac **Q**EM licence na zaYízení KASA FIK FIK HIT

Licence je sou ástí zaYízení a je vázána na sériové íslo, na kterém je prob hne automaticky po prvním spuat ní a pYihláaení se do aplikace. není nutné zadávat licen
ní kód.

Tip: Licen ní karti ka slou~í jak pro aktivaci aplikace KASA FIK P aplikace eRecept

# <span id="page-11-0"></span>**Vymazání zkušebních data a začít znovu**

Často po původním odzkoušní si chcete uvést pokladu do původního stavu. Mazání dat je vždy problém a je nutné dbát na bezpečnost, aby toho nemohl nikdo zneužít.

## **Možnosti vymazání dat**

- 1. Vytvořit si zcela nový účet pod novou email adresou
- 2. Vytvořit si novou pokladu pod stávajícím účtem
- 3. Archivace dat se zachováním položek
- 4. Smazání všech dat vymazaním databázových souborů
- 5. Smazání dat pomocí servisního PINu (dostupné pouze v servisních střediscích)

## **Jak vymazat data aplikace**

Pokud chcete zcela vymazat data aplikace a začít znovu, můžete vymazat veškerá data aplikace. V Android nastavení / Aplikace / KASA FIK / Vymazat data. Pozor, dojde k nenávratnemu smazání dat včetně nstavení a certifikatů a aplikaci je nutné znovu nastavit.

## **Jednorázové smazání dat 1.3.**

Pro zkoušení do 1.3. 2017 je možné využít volnu mazání dat v Nastavení – Expert nastavení – Smazat data před 1.3. 2017. Tato volba je přístupná pouze ve dnes 28. 2 a 1.3 2017. Mimo tyto dny nelze data z bezpečnostních důvodů.

Funkce mazání dat nemaže data v backoffice / online vzdálené správě. Pokud chcete vymazat zcela data všude, je nutný reset pokladny a začít pod novým uživatelským email účtem.

## <span id="page-12-0"></span>**Zařízení Orange**

# <span id="page-13-0"></span>**Zprovoznění zařízení Orange**

### **Spuštění**

Zařízení je připraveno k okamžitému spuštění. Zapnete ho stiskem tlačítka (menšího) na pravé straně přístroje, které je názorně vyznačeno na obrázku. Aplikace jsou v zařízení již předinstalovány v hlavním menu, stáčí vyhledat a stisknout ikonu FIK nebo eRecept.

TIP: Pokud zařízení nelze zapnout vložte jej do nabíjecí kolébky. Plné nabití může trvat až 36 hodin z důvodů vysokokapacitní baterie.

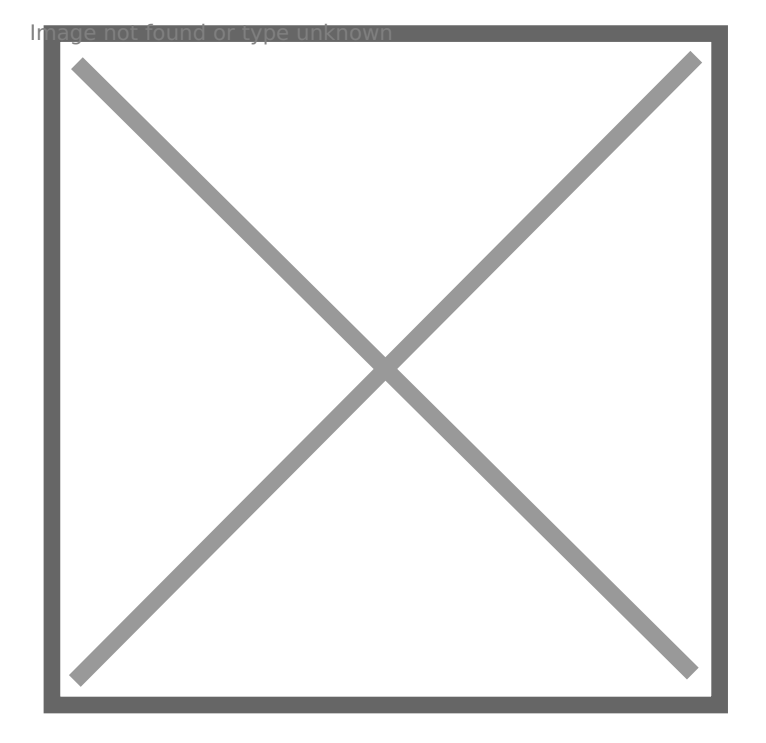

### **Připojení k Internetu**

Pro první spuštění aplikací je nutné být připojen k Internetu.

**Připojen í Wi-Fi**

V hlavním menu naleznete ikonu **NASTAVENÍ,** dále v části **Bezdrátová připojení a sítě** zvolíte možnost **Wi-Fi .** V zobrazeném seznamu vyhledáte název vaší sítě.

#### **Připojení přes datovou SIMkartu**

Zařízení disponuje mobilním připojením**. Místo pro vložení** se nachází v levé straně přístroje pod odnímatelnou krytkou.

TIP: Pokud aplikace hlásí: There has been error processing an request – nejste připojeni k internetu!

### **První spuštění aplikace**

Na hlavní obrazovce klikněte na ikonku příslušné aplikace. Na obrazovce zvolte **Založit nový účet**, zadejte platný e-mail a heslo. Aplikace naskočí do hlavního menu aplikace.

## <span id="page-15-0"></span>Omezení spotYeby d vyu~ívání SIM karty

Pokud vyu~íváte internetové pYipojení pYes SIM kartu, platí se obvykl dat. Je proto dobré zajistit, aby nebylo pYenáaeno více ne~ je potYeb tendenci pYenáaet data v pozadí i kdy~ nejsou pou~ívány.

Mo~né Yeaení pro sní~ení spotYeboomvazoých poláctninesu dat na pozadí:

- 1.Dvakrát stáhneme dolo vrchní liatu, kde je 
as, stav baterie apod.
- 2.Zde klikneme na ukazatel signálu a názvu operátora
- 3.PYejdeme do "Dalaí nastavení"
- 4.PYepneme na "CELLULAR" pYípadn "MOBILNÍ DATA"
- 5.Vravo nahoYe klikneme na 3 te
ky
- 6. Omezení zapneme zvolením "Restrict app backgroud data" pYípadn aplikací na pozadí"

Zapnutí této funkce vaak mo~e mít vliv na funk nost n kterých aplik klient vás neupozorní, ~e vám pYiael email, dokud aplikaci neotevY

#### $I$ <sub>M</sub>W<sub>u</sub>U<sub>s</sub>U<sub>s</sub> R<sub>o</sub>P<sub>onk</sub>eqko<sub>v</sub> 6 Yu<sub>n</sub>omezeni\_dat.gif

Po sjetí ní~e ve stejné nabídce také mo~ete zjistit, kolik která aplikac usage" ("SpotYeba dat"). Pokud se zde nacházejí aplikace, které spot' vaae ú ely potYebné, lze je odinstalovat i zablokovat v nastavení and doporu
ujeme nejprve konzultovat s naaimi techniky.

## <span id="page-16-0"></span>**Zařízení HIT**

# <span id="page-17-0"></span>**Zprovoznění zařízení HIT**

Nage not found or type unknown

Zařízení KASA FIK HIT je nutné připojit k elektrické síti prostřednictvím adaptéru, které je součástí balení a skládá se ze dvou částí, z AC adaptér a přívodního kabelu na 230V. Zdířka pro připojení do zařízení se nachází ve spodní části dotykové obrazovky zařízení (první z levé strany).

Poté je nutné přepnout malé černé tlačítko do polohy 1 .

Ke spuštění samotného zařízení slouží tlačítko umístěné v pravé části displeje. Zařízení spustíte stlačením tohoto tlačítka na dobu 5-7 sekund, dokud se nerozsvítí displej.

#### Připojení k internetu

Před prvním přihlášením do aplikace eRecept je nutné být připojen k internet. Máte dvě možnosti:

- 1. V hlavním menu naleznete ikonu **NASTAVENÍ,** dále v části **Bezdrátová připojení a sítě** zvolíte možnost **WI-Fi .** V zobrazeném seznamu vyhledáte název vaší sítě
- 2. Zařízení disponuje slotem **LAN**. Slot se nachází ve spodní části dotykové obrazovky zařízení (třetí z leva)

### Řešení případných protíží

- Pokud zařízení hlásí: *There has been error processing an request* nejste připojeni k internetu!
- V případě, že se standardně rozsvítí displej, ale diody nikoliv a nefunguje tiskárna, je možné, že je malý vypínač nacházející se pod obrazovkou ve špatné poloze
- Vychází z tiskárny pouze bílý papír? Otočte kotouček, tepelná vrstva termotisku je na opačné straně.
- Pokud svítí dvě červené diody ve spodní části, zařízení nemá kotouček ve slotu nebo jsou špatně uzavřená dvířka tiskárny.
- Pokud svítí pouze modrá dioda, je vše v pořádku a zařízení je připraveno.

<span id="page-18-0"></span>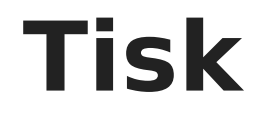

# <span id="page-19-0"></span>**Po vložení nové tiskové pásky tiskárna netiskne**

Termální tiskárny využívají termocitlivý papír, který je citlivý na teplo pouze z jedné strany. Pokud po vložení nového termocitlivého kotouče (roli papíru) tiskárna vytiskne prázdný papír bez textu, postupujte podle následujících kroků:

#### 1. **Zkontrolujte správné vložení kotouče**:

Ujistěte se, že jste termocitlivý kotouč vložili správně. Pokud tiskárna nevytiskne text, zkuste kotouč otočit o 180 stupňů a znovu jej vložit. Termocitlivá strana papíru musí být v kontaktu s tiskovou hlavou.

#### 2. **Ověřte typ papíru**:

Pokud používáte nově zakoupený termocitlivý kotouč, ujistěte se, že se skutečně jedná o termocitlivý papír. Můžete to ověřit jednoduchým testem: vystavte malou část papíru teplu (například pomocí zapalovače). Pokud papír nezčerná, nejedná se o termocitlivý papír, ale pravděpodobně o nesprávný typ.

#### 3. **Výhody termálních tiskáren**:

Pokladní termální tiskárny nevyužívají toner, inkoust ani žádné další spotřební materiály. Tisk probíhá pomocí tepla, které aktivuje termocitlivou vrstvu papíru. Díky tomu je údržba tiskárny jednoduchá a náklady na provoz jsou nízké.

#### 4. **Šíře kotouče**:

Ujistěte se, že používáte správnou šíři termocitlivého kotouče, která odpovídá vaší tiskárně. Nejčastěji se používají kotouče o šíři 58 mm nebo 80 mm.

# <span id="page-20-0"></span>**Jaké kupovat kotoučky a spotřební materiál**

Velikost koučku se uvádí v 3 číslech oddělených lomítkem. Je důležite kupovat termo-citlivý papír. Papír do jehličkových tiskáren nelze použít.

#### **Vysvětlivky velikosti:**

hage not found or type unknown

#### **ss/vv/dd**

- ss šířka pokladní pásky (**width**)
- vv návin kotoučku (**diameter**)
- dd průměr dutinky (**core**)

Průměr dutinky u námi nabízených produktů nehraje roli. Čím menší, tím více papíru. Šířka by ideálně měla být stejná, neměla by však přesáhnout podporovanou šířku více jak o 1mm, jinak se nevleze do prostoru pro papír. To samé platí pro návin. Ten ale může být menší.

#### **Pro KASA FIK ORANGE**

- 57/40/12 doporučujeme
- 57/40/17 menší dutinka, méně papíru

#### **Pro KASA FIK PROFIK**

80/70/12 – doporučujeme

#### **Pro KASA FIK HIT**

- 58/60/12 doporučujeme
- 58/40/12

# <span id="page-21-0"></span>**Výpočet nákladů na tisk účtenky**

## **Pro KASA FIK ORANGE**

Kotouček 57/40/12 stojí běžně 7-10kč/ks. Jeho návin je 18m. Jedna účtenka s jednou položkou je cca 8cm. Takže na jeden kotouč vytisknete cca 225 učtenek. Což je **0,03Kč** až **0,04Kč** z účtenku. Žádny jiný spotřební materiál není potřeba.

# <span id="page-22-0"></span>**Formátování tiskové hlavičky na tiskárně**

Pokud máte velmi specifické požadavky na tisk hlavičky, formátování nebo logo doporučujeme vytvořit si bitmapový obrázek v editoru se všemi údaji a nahrát ho do aplikace jako Logo. Tím dosáhnete velmi přesného a graficky uspokojujícícho vzhledu.

Rozměr obrázku pro tiskárny lze zjistit vytištěním si zkušební stránky na tiskárně. Většina námi dodávaných 58mm tiskáren má šířku obrázku 384px. Na 80m tiskárnách 576px. **Bitmapu uložte jako PNG nebo BMP**. *Jiné formáty jako JPG nejsou podporovány*. Nepoužívejte barvy a pouze černé pixely na bílém podkladu. Šedá a jiná barva bude tištěna jako černá. Žádná transparentnost. Ideální je export ve 2 barvách (černá/bílá).

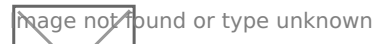

Text také může být součástí loga. Pokud tedy chcete mít přesně zformátovanou hlavičku účtenky, vytvořte si jeden obrázek i s textem a nepoužívejte textovou hlavičku.

### **Jak vycentrovat logo**

Logo si vytvořte přesně v grafickém editoru, aby bylo uprostřed na danou šíři tisku. V aplikaci přímo centrování loga **není možné**.

# <span id="page-23-0"></span>**Jak vycentrovat obrázek/logo na tiskárně**

Pokud chcete tisknout obrázek nebo logo přesně na střed tiskové stránky, nejpřesnější způsob je vytvořit obrázek s šířkou odpovídající šířce tisku. Postupujte podle následujících kroků:

#### 1. **Zjistěte šířku tisku v pixelech**:

Při zapnutí tiskárny podržte tlačítko **FEED**. Tiskárna vytiskne seznam funkcí, kde najdete informaci o počtu pixelů na řádku. Tato hodnota udává šířku tisku v pixelech.

#### 2. **Vytvořte obrázek se správnou šířkou**:

V grafickém editoru vytvořte obrázek nebo logo s šířkou odpovídající počtu pixelů na řádku, který jste zjistili v předchozím kroku. Tím zajistíte, že obrázek bude přesně odpovídat šířce tiskové oblasti.

#### 3. **Centrování obrázku**:

Pokud chcete obrázek vycentrovat, ujistěte se, že je jeho šířka shodná s šířkou tisku. Tiskárna pak automaticky vytiskne obrázek přesně na střed stránky.

#### 4. **Ověřte tisk**:

Před hromadným tiskem doporučujeme provést testovací tisk, abyste si ověřili, že je obrázek správně vycentrovaný.

## <span id="page-24-0"></span>**Řešení problémů**

<span id="page-25-0"></span>Xeaení problémo

## Zapomenuté heslo ú

V pYípad, ~e jste své heslo zapomnli, po zadání nesprávn Zéch sola v zapomenuté hesloSystém Vám epnomailles odkazepno nastavení hesla nového Dalaí mo~ností je navatívit webové stránkyh Mtps:á/l/ewnwé wspkaásvayfik.cz/app/l kde zadejte své pYihlaaovací jméno (email) a u hláaení chybného hesl zaslat emailem .

# <span id="page-26-0"></span>**Obnovení zapomenutého PINu administrátora**

Aplikace standardně nenabízí měnit uživatele (zaměstnance). Jakmile přidáte prvního zaměstnance, zpřístupní se volba změny uživatele na hlavní obrazovce. Od této chvíle bude vyžadovat aplikace přihlášení.

- 1. Pokud jste nenastavili PIN Administrátorovi, jeho výchozí PIN je "0000".
- 2. V případě, že jste zapomněli PIN administrátora, můžete si vyžádat jeho zaslání na email administrátora účtu. Dojde Vám nový PIN kterým se můžete přihlásit.
- 3. Pokud dokonce nemáte přístup k email schránce, je nutné kontaktovat naše servisní partnery, kteří mají možnost zpřístupnit administrátorský účet.

### **PIN 0000 nefunguje**

Pokud jste si v minulosti změnili PIN Administrátoského účtu z 0000 na jiný, nelze ho již použít. Jediná možnost je změnit email vyresetováním před email. Na přihlašovací obrazovce zvolte Obnovit PIN a na email adresu správce účtu bude zaslán email s novým PINem. Ten následně použijte a změňte si výchozí PIN u Admin účtu.

Mage not found or type unknown

### **Odvození PIN kódu administrátora**

Pod přihlašovací kávesnicí se zobrazuje kód A: 1234), který slouží technické podpoře k odvození PIN kódu. Nadiktujte kód pracovníkovi technické podpory, který Vám následně sdělí jednorázový kód pro přihlášení.

## <span id="page-28-0"></span>**Zapomenuté heslo na zamčeném zařízení**

Operační systém Android umožňuje nastavit vysokou úrověň zabezpečení dat vyžadováním přístupového PINu nebo gesta. Pokud jste si nastavili toto zabezpečení a nepamatujete si heslo, není možné toto zabezpečení obejít. Je nutný kompletní reset zařízení a znovunastavení.

Zabezpečení PINem je určeno jako zabezpečení proti krádeži a neautorizované manipulaci a neexistuje způsob jej obejít. Při obnovení budou všechna data smazána. Pouze kompletním resetem v našem servisním středisku.

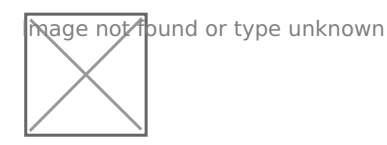

# <span id="page-29-0"></span>**Teamviewer vzdálená správa nenabízí ovládání obrazovky**

K ovládání zařízení a vzdálenou plochu je nutné mít nainstalovaný doplňek pro Teamviewer QuickSupport AOSP5. Doplňek je nutný ke zprovoznění ovládání plochy. Pro zařízení Samsung, HTC, Huawai jsou nutné doplňku pro daného výrobce.

## **Kde stáhnout**

Ten je ke stažení na Google Play, partneři imstalační apk naleznou v repozitáři se soubory. Případně kontaktujte naši technickou podporu pro odkaz ke stažení.

### **Zařízení KASA FIK ORANGE**

je doporučeno mít nainstalovánu verzi QuickSupport 15.9.128. Verze 11 nebo 12.0.6197 není podporována.

### **Zařízení Yiioyama**

Podporuje Quicksupport vč. ovládání

## <span id="page-30-0"></span>Zruaení ú tu a výmaz

V souhladu s naYízením GDPR si mo~ete za~ádat o výmaz dat a histor zaalete email z email adresy, který chocobpier an@kaitsafaik.cz

# <span id="page-31-0"></span>**Profily zařízení pro vývoj (adb)**

XML profily pro Android Studio, které zhohledňují přesnou velikost obrazovky a rozlišení

### **Ciontek CM50 - Android 11 (SDK 30)**

```
<?xml version="1.0" encoding="UTF-8" standalone="no"?>
<d: devices xmlns: d="http: //schemas.android.com/sdk/devices/8"
xmlns: xsi="http://www.w3.org/2001/XMLSchema-instance">
  <d: device>
     <d:name>Ciontek CM50</d:name>
     <d:manufacturer>User</d:manufacturer>
     <d:meta/>
    <d: hardware>
       <d:screen>
        <d: screen-size>large</d: screen-size>
        <d: diagonal-length>5.00</d: diagonal-length>
         <d:pixel-density>xhdpi</d:pixel-density>
        <d: screen-ratio>long</d: screen-ratio>
         <d:dimensions>
           <d:x-dimension>720</d:x-dimension>
           <d:y-dimension>1280</d:y-dimension>
         </d:dimensions>
        <d: xdpi>293.72</d: xdpi>
        <d: ydpi>293.72</d: ydpi>
        <d: touch>
           <d:multitouch>jazz-hands</d:multitouch>
           <d:mechanism>finger</d:mechanism>
          <d: screen-type>capacitive</d: screen-type>
        \lt/d: touch>
       </d:screen>
```
<d: networking> Bluetooth Wifi NFC</d: networking> <d: sensors> Barometer Compass GPS LightSensor ProximitySensor</d:sensors> <d: mic>true</d: mic> <d: camera> <d: location>front</d: location> <d: autofocus>true</d: autofocus> <d:flash>true</d:flash> </d:camera> <d: keyboard>nokeys</d: keyboard> <d: nav>nonav</d: nav> <d: ram unit="GiB">2</d: ram> <d: buttons>soft</d: buttons> <d: internal-storage unit="GiB">4</d: internal-storage> <d: removable-storage unit="TiB"/> <d: cpu>Generic CPU</d: cpu> <d:gpu>Generic GPU</d:gpu> <d:abi>armeabi</d:abi> <d:abis>armeabi</d:abis> <d: abis>armeabi-v7a</d: abis> <d:abis>arm64-v8a</d:abis> <d:abis>x86</d:abis>  $<$ d: abis> $\times$ 86 64 $<$ /d: abis> <d:abis>mips</d:abis> <d:abis>mips64</d:abis> <d:abis>riscv64</d:abis> <d:dock/> <d: power-type>battery</d: power-type> <d: skin> no\_skin</d: skin> </d: hardware> <d: software> <d:api-level>-</d:api-level> <d: live-wallpaper-support>true</d: live-wallpaper-support>

```
 <d:bluetooth-profiles/>
       <d:gl-version>2.0</d:gl-version>
       <d:gl-extensions/>
      <d: status-bar>false</d: status-bar>
     </d:software>
     <d:state default="true" name="Portrait">
      <d: description>The device in portrait orientation</d: description>
      <d: screen-orientation>port</d: screen-orientation>
      <d: keyboard-state>keyssoft</d: keyboard-state>
      <d: nav-state>navhidden</d: nav-state>
     </d:state>
 </d: device>
</d: devices>
```
#### **Telpo K8 - Android 11 SDK 28**

4GB RAM, 16GB ROM

```
<?xml version="1.0" encoding="UTF-8" standalone="no"?>
<d: devices xmlns: d="http: //schemas.android.com/sdk/devices/8"
xmlns: xsi="http://www.w3.org/2001/XMLSchema-instance">
  <d: device>
    <d: name>Telpo K8</d: name>
     <d:manufacturer>User</d:manufacturer>
     <d:meta/>
     <d:hardware>
      <d: screen>
        <d: screen-size>xlarge</d: screen-size>
        <d: diagonal-length>21.50</d: diagonal-length>
         <d:pixel-density>hdpi</d:pixel-density>
        <d: screen-ratio>long</d: screen-ratio>
        <d: dimensions>
           <d:x-dimension>1080</d:x-dimension>
           <d:y-dimension>1920</d:y-dimension>
         </d:dimensions>
        <d: xdpi>320.00</d: xdpi>
        <d: ydpi>320.00</d: ydpi>
        <d: touch>
           <d:multitouch>jazz-hands</d:multitouch>
           <d:mechanism>finger</d:mechanism>
```

```
<d: screen-type>capacitive</d: screen-type>
        </d: touch>
       </d:screen>
      <d: networking>
Bluetooth
Wifi
NFC</d:networking>
      <d: sensors>
Barometer
Compass
LightSensor</d:sensors>
       <d:mic>true</d:mic>
      <d: keyboard>nokeys</d: keyboard>
      <d: nav>nonav</d: nav>
      <d: ram unit="GiB" > 4</d: ram><d: buttons>soft</d: buttons>
      <d: internal-storage unit="GiB">
4</d: internal-storage>
      <d: removable-storage unit="TiB" />
      <d: cpu>Generic CPU</d: cpu>
       <d:gpu>Generic GPU</d:gpu>
       <d:abi>armeabi</d:abi>
       <d:abis>armeabi</d:abis>
      <d: abis>armeabi-v7a</d: abis>
       <d:abis>arm64-v8a</d:abis>
       <d:abis>x86</d:abis>
      <d: abis>\times86 64</d: abis>
       <d:abis>mips</d:abis>
       <d:abis>mips64</d:abis>
       <d:abis>riscv64</d:abis>
      \leq d: dock/><d: power-type>battery</d: power-type>
      <d: skin> no skin</d: skin>
    \lt/d: hardware>
     <d:software>
       <d:api-level>-</d:api-level>
      <d: live-wallpaper-support>true</d: live-wallpaper-support>
       <d:bluetooth-profiles/>
       <d:gl-version>2.0</d:gl-version>
       <d:gl-extensions/>
```
<d: status-bar>false</d: status-bar> </d:software> <d:state default="true" name="Portrait"> <d: description>The device in portrait orientation</d: description> <d: screen-orientation>port</d: screen-orientation> <d: keyboard-state>keyssoft</d: keyboard-state> <d: nav-state>navhidden</d: nav-state> </d:state> </d: device> </d: devices>

## <span id="page-36-0"></span>Instalace MDM platform

1. Stáhn te aplihk bat pis://www.kasafik.cz/d/mdm-safeuem-core-ciontek-sig 2. Po instalaci povolte veakerá oprávn ní, ke kterým Vás aplikace vyz

[Naskenujte pomocí tla
ítka QR C](https://manual.kasafik.cz/uploads/images/gallery/2025-01/IsQHIk63YGQBjOiy-image.png)ode Registration následující QR